## Registration on the Oxford Brookes RAP submission portal

Using the link on the Brookes web page go to the Oxford Brookes RAP submission portal

To register, click Register here

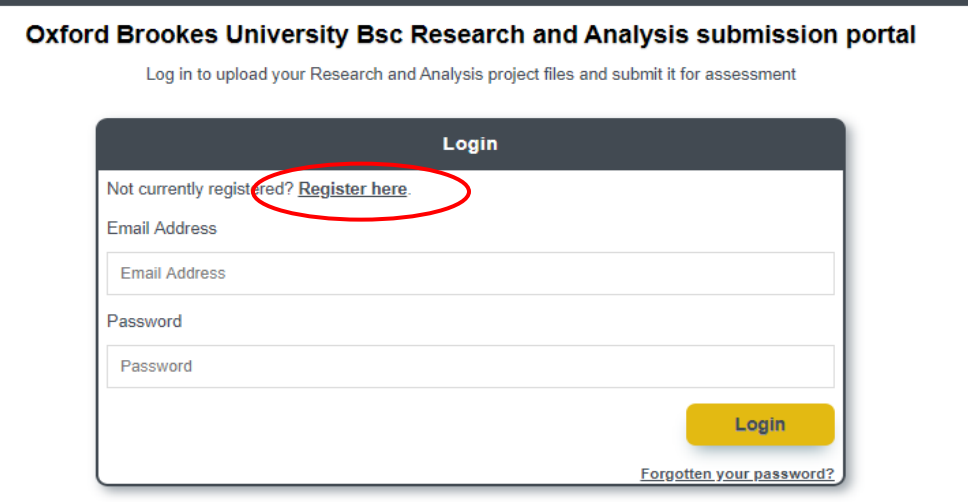

### This takes you to this screen

Continue

Back

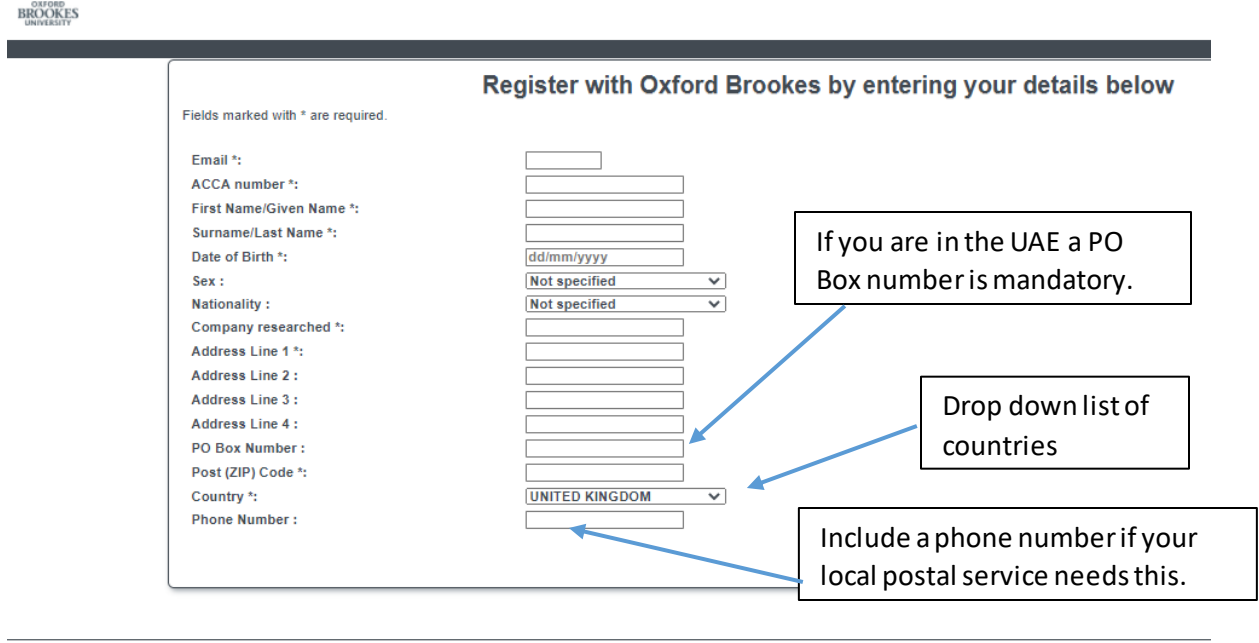

### **Check you have entered your ACCA number and date of birth accurately**.

We send this information to ACCA to receive you examination results.

### **IF YOU ARE SUCCESSFUL, WE WILL SEND YOUR CERTIFICATE TO THE ADDRESS YOU ENTER HERE**.

We require one address. There are 4 lines to allow you to enter the details of one address.

If you live in the UAE a PO Box number is mandatory and if a phone number is required for delivery, please include this.

You are required to identify the main company you have researched.

When all fields are completed, click Continue at the bottom of the page,.

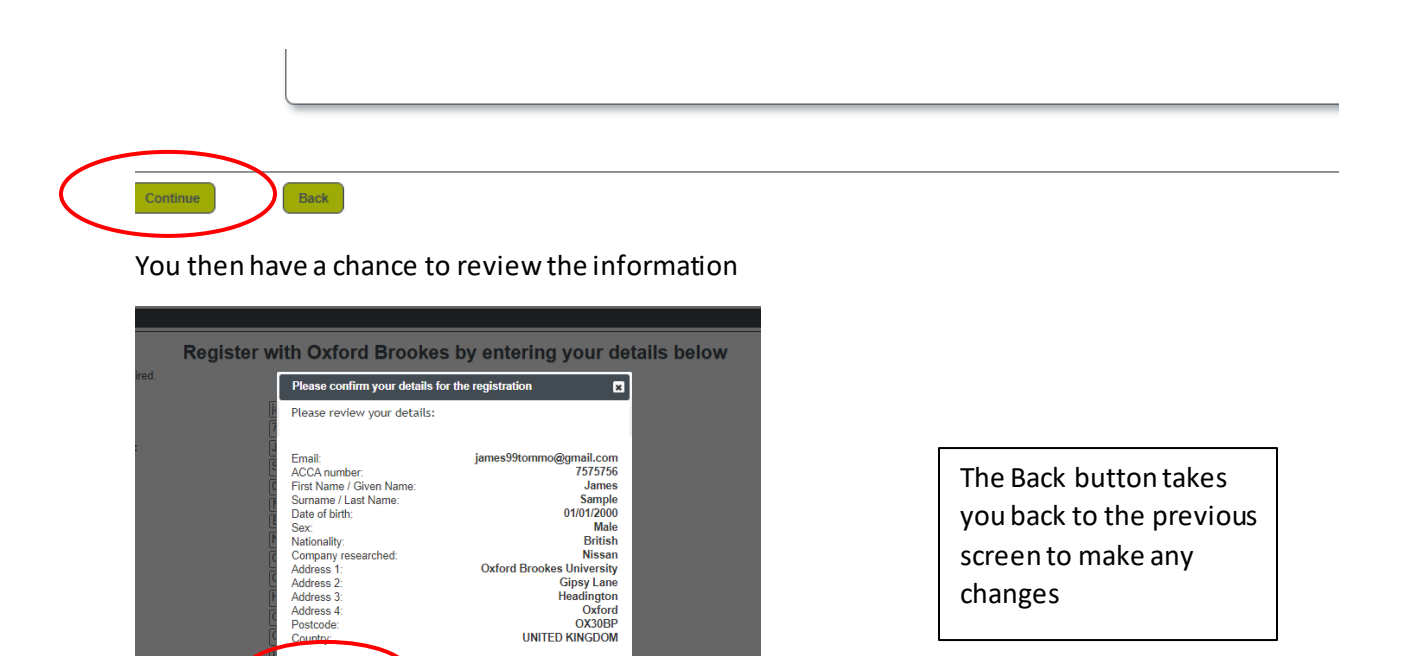

If the information is correct click Register, this is the screen you will see next

Back

Register

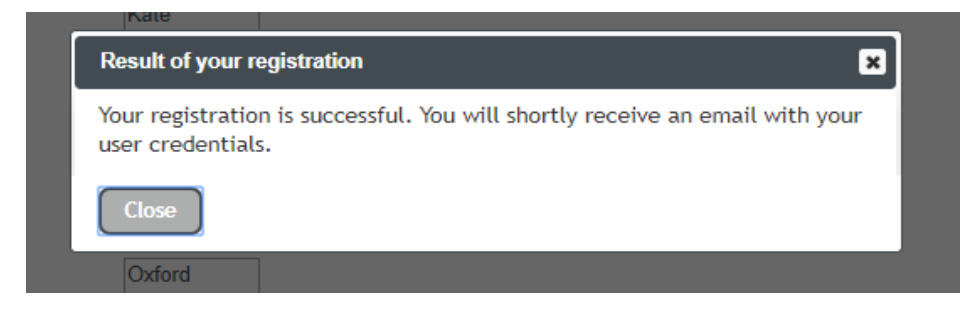

You will receive the following email (check your spam folder if it does not appear in your inbox)

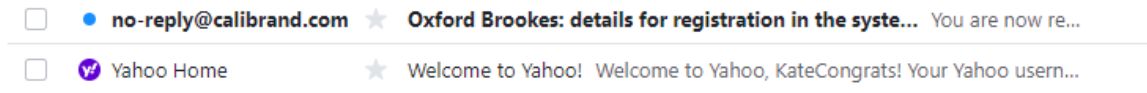

The email contains a temporary password for your account

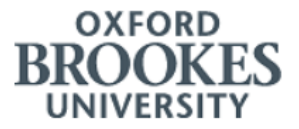

# You are now registered on the Oxford **Brookes website.** This email contains important information about your account.<br>Your temporary password is: B5bixGXhTLX4

Go back to the Login page and use your email address and temporary password to login in

To complete the registration, please login to Oxford Brookes here: https://oxfordbrookes.calibrandtest.com/

### Oxford Brookes University Bsc Research and Analysis submission portal

Log in to upload your Research and Analysis project files and submit it for assessment

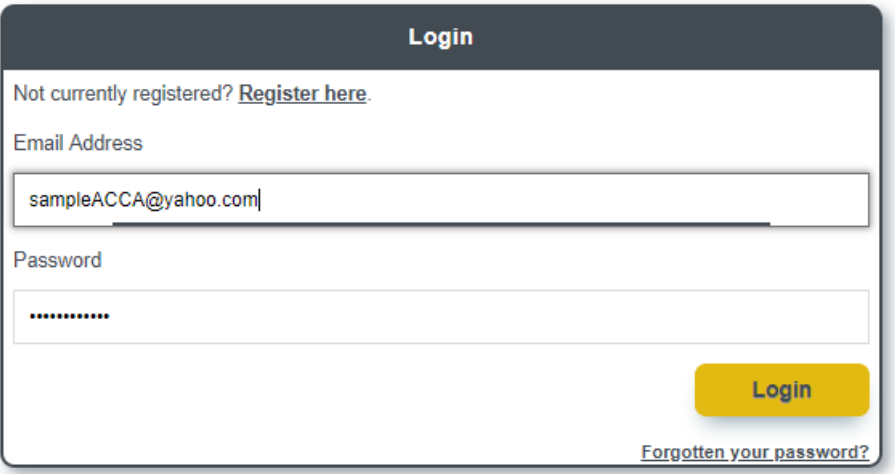

You will then be directed to change your password

Password must start with a letter, 12 characters minimum, 1 upper case, 1 lower case and one of these special characters #, \$, &, %, £ (**only** these characters are accepted). Do not have more than two repeated characters (ie not aaa)

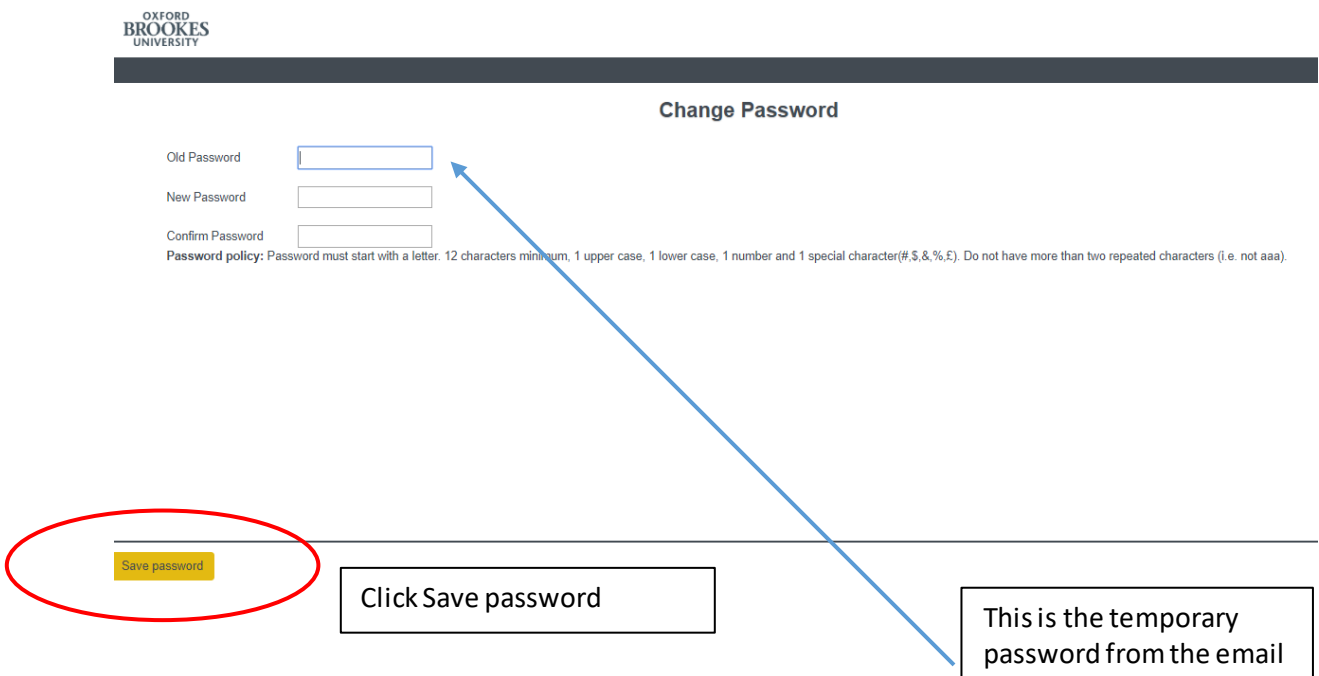

### The system will confirm your password has been updated.

You will need your password again so remember it.

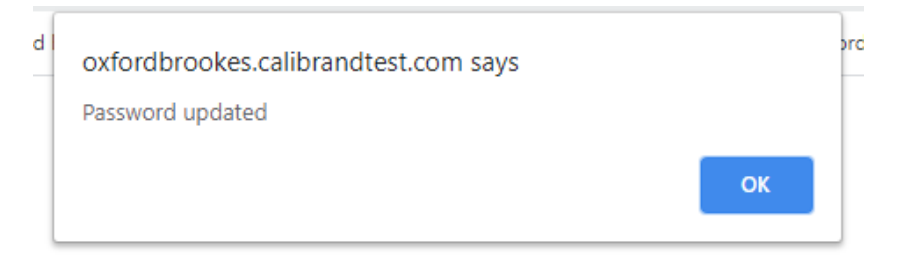

#### When you click OK you are taken to the submission screen

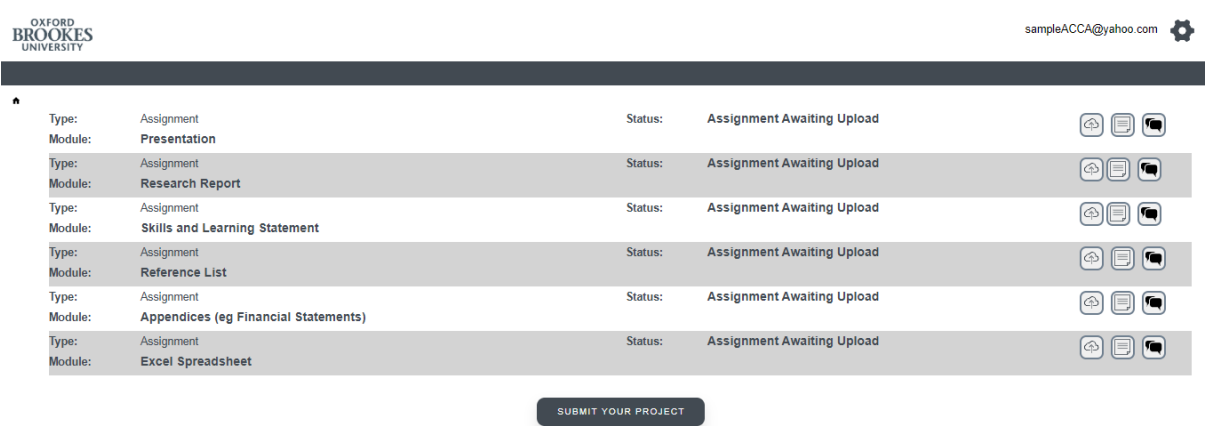

### **If you have any difficulties with the registration process please email [acca@brookes.ac.uk](mailto:acca@brookes.ac.uk)**

(include your ACCA number in the email)